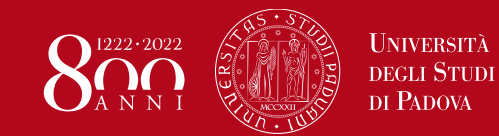

# **Portale pagamenti PagoPA** Istruzioni

## **1**

### **Pagamento**

Effettuare un [pagamento](https://unipd.pagoatenei.cineca.it/portalepagamenti.server.frontend/#/pagamentospontaneo) spontaneo compilando i campi obbligatori:

- Nome Cognome
- Codice fiscale
- Motivo pagamento: *come indicato nella pagina di riferimento dell'istanza da presentare*
- Importo totale: *come indicato nella pagina di riferimento dell'istanza da presentare* (nel caso di imposte di bollo: 16€ per ogni imposta dovuta)

Poi click su **Avviso di pagamento** (per pagare presso una tabaccheria o altro PSP – Prestatore di Servizio di Pagamento) *oppure* **Pagamento immediato** (per pagare *online*).

### **2**

#### **Ricevuta**

Cliccare su scarica [ricevuta,](https://unipd.pagoatenei.cineca.it/portalepagamenti.server.frontend/#/scaricaricevuta) compilando i campi obbligatori:

- Codice fiscale
- Codice avviso *oppure* IUV

Poi click su **Procedi**.

Allegare all'istanza la **quietanza di pagamento in formato pdf** così generata.